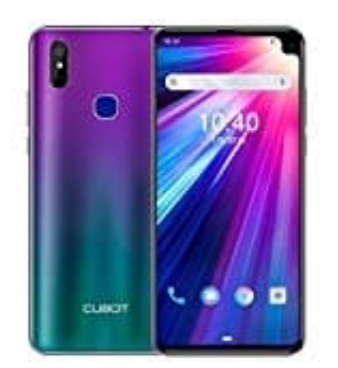

## **CUBOT Max 2**

## **Entwickleroptionen aktivieren-deaktivieren**

Die Android-Entwickleroptionen lassen sich auf jedem Android-Gerät öffnen. Es ist dabei egal, welche Version ihr genau besitzt. Je nach verwendeter Android-Version und Smartphone-Modell kann der Weg zu den Entwickleroptionen zwar variieren, der Weg ist jedoch in der Regel ähnlich.

- 1. Öffnet zunächst die Einstellungen eures Smartphones.
- 2. Das Einstellungsmenü kann von Gerät zu Gerät und Android-Version zu Android-Version etwas anders aussehen. Ihr solltet allerdings überall den Bereich **Über das Telefon** oder **Telefoninfo** finden. Scrollt nach ganz unten.
- 3. Habt ihr auf **Über das Telefon** oder **Telefoninfo** getippt, findet ihr ganz unten den Eintrag **Build-Number**. Ihr müsst jetzt mehrmals auf den Eintrag für die Build-Nummer drücken. Nach einigen Malen erhaltet ihr die Nachricht, dass ihr "gleich ein Entwickler" seid.
- 4. Noch ein paar Mal auf die Fläche gedrückt und ihr müsst euer Sperrmuster oder den PIN eingeben, der auf dem Android-Gerät verwendet wird.
- 5. Jetzt sind die Entwickleroptionen freigeschaltet.

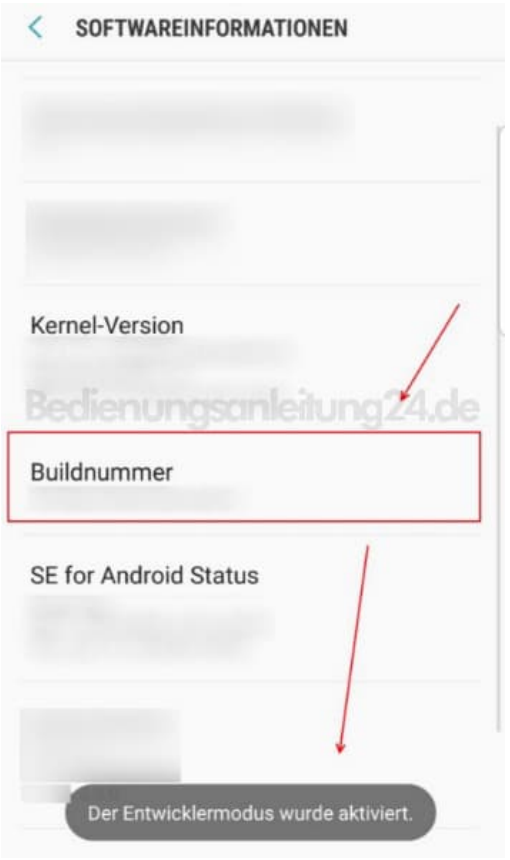

## **Entwickleroptionen bei Android deaktivieren**

*Hinweis: Bei manchen Smartphones, etwa von LG oder Samsung, ist das erneute Verbergen des Entwicklermodus nicht möglich.*

Im Bereich **"Entwickleroptionen"** in den Einstellungen eures Smartphones gibt es eine Schaltfläche zum Ausschalten des Entwicklermodus. Tippt dazu einfach den *An-Schalter* ganz oben an. Dieser stellt sich automatisch auf **"Aus"**.